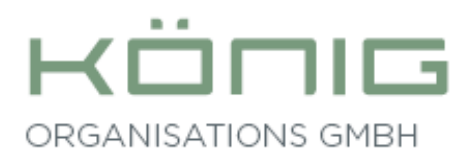

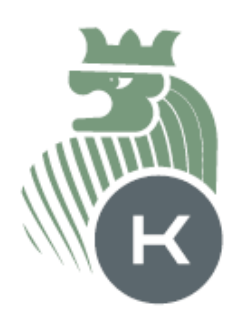

### **Allgemeine Befehle im Programm Stammdaten**

Wird ein Programmteil aus den Stammdaten geöffnet so gelangt man zu nächst in einen Ansichtsmodus in dem gespeicherte Daten nicht verändert werden können. Möchte man aber z. B. die Telefonnummer eines Eigentümers oder Lieferanten verändern, so kann man das Fenster über das Menü Bearbeiten, **Bearbeiten ermöglichen** oder die Tastenkombination <Strg>+<b> freischalten, so dass die Änderung vorgenommen werden kann.

**Speichern** wird wie gewohnt durch drücken der <F10>Taste oder der <x>Taste durchgeführt. **Neu** an HAUSVW 4.0 ist, das in jedem Programmteil außer den Tasten

auch ein Knopf in der Symbolleiste vorhanden ist 1, der die gleich Funktion wie <F10> oder <x> hat.

Um im neuen Programm zwischen den Datensätzen zu wechseln gibt es zwei verschiedene Möglichkeiten:

1. Wenn die Nummer des Objektes oder eines Verteilers bekannt ist, so wird in diesem Fenster **die gesuchte Nummer eingegeben.** 

**Neu:** Ist zu Beispiel das Fenster Kosten geöffnet, so kann man nun auch direkt in das Kostenkonto eines anderen Objektes wechseln, indem sie vor die gewünschte Kostennummer die Objektnummer und einen Bindestrich <-> einsetzen. Beispielsweise: **105 – 6000.** (Die Objektnummer ist die 105, die Nummer des Kostenkontos die 6000).

2. Möchte der Datensatz durchsucht werden durch diese vier Knöpfe  $\frac{14}{11}$ die Sätze numerisch nacheinander angezeigt. Die äußeren Knöpfe springen zum Anfang/ Ende des Datensatzes.

Zur **Eingabe von neuen Konten**, sei es z.B. ein neues Objekt- oder ein Kostenkonto, muss der Programmteil in dem das Konto erstellt werden soll geöffnet sein. Die erste Möglichkeit ein Konto anzulegen ist über den Befehl **Erfassen Satz** in der Menüleiste Bearbeiten. Einfacher ist es <Strg>+<e> zu drücken. Als letzte Möglichkeit beleibt die

Symbolleiste und das  $\frac{1}{\sqrt{2}}$  Icon. All diese Varianten führen zu dem kleinen Fenster "Eingabe neuer Nummer". Hier gibt man nun die vorgesehene Nummer für das Konto ein. Durch bestätigen (<Enter>, oder <OK> anklicken) wird die Eingabe wirksam. Sollte die Nummer schon vergeben sein, meldet das Programm dieses und eine andere Nummer muss eingegeben werden.

Wie auch schon in der Hausverwaltung 3.0 kann man durch die beiden <**Bild**>-Tasten durch die Programmteile **Adressen, Bankverbindung, Sollstellung, Vertragsdaten und Verteiler** "blättern".

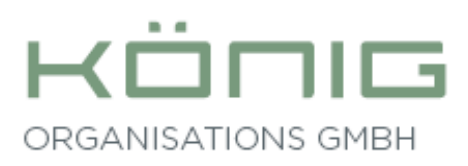

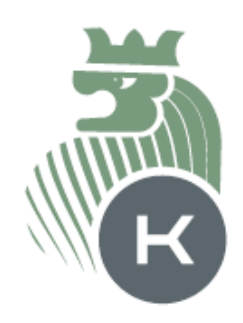

## **Ablaufplan Anlage neues Objekt**

#### 1. **Eingabemaske Objekte aufrufen:**  $\mathbf{0}$ Menü: Stammdaten, Objekte, Objekte oder Symbolleiste Stammdaten - Objekte Datei Menü Stammdaten Bearbeiten Extras Ansicht  $\overline{?}$ 1. Verwalter  $A|B|V|S|$ る幅  $\,$  $|\otimes|$  $\mathbf{0}$ 蚓 2. Objekte Objekte  $\bar{\rm{y}}$ Umlagebasis 3. Wohnung  $\,$ 4. Kostenkonten Anlagen F<sub>4</sub> 5. Bank- /Bestandskonten 6. Eigentümer (Mietverwaltung) 7. Diverse Adressen 8. Lieferanten  $\begin{array}{c|c|c|c|c} \hline \multicolumn{3}{c|}{\mathbf{.}} & \multicolumn{3}{c|}{\mathbf{.}} & \multicolumn{3}{c|}{\mathbf{.}} & \multicolumn{3}{c|}{\mathbf{.}} & \multicolumn{3}{c|}{\mathbf{.}} & \multicolumn{3}{c|}{\mathbf{.}} & \multicolumn{3}{c|}{\mathbf{.}} & \multicolumn{3}{c|}{\mathbf{.}} & \multicolumn{3}{c|}{\mathbf{.}} & \multicolumn{3}{c|}{\mathbf{.}} & \multicolumn{3}{c|}{\mathbf{.}} & \multicolumn{3}{c|}{\mathbf{.$  $\Box$  Of 9. Daueraufträge  $\,$

### **Neues Objekt erfassen:**

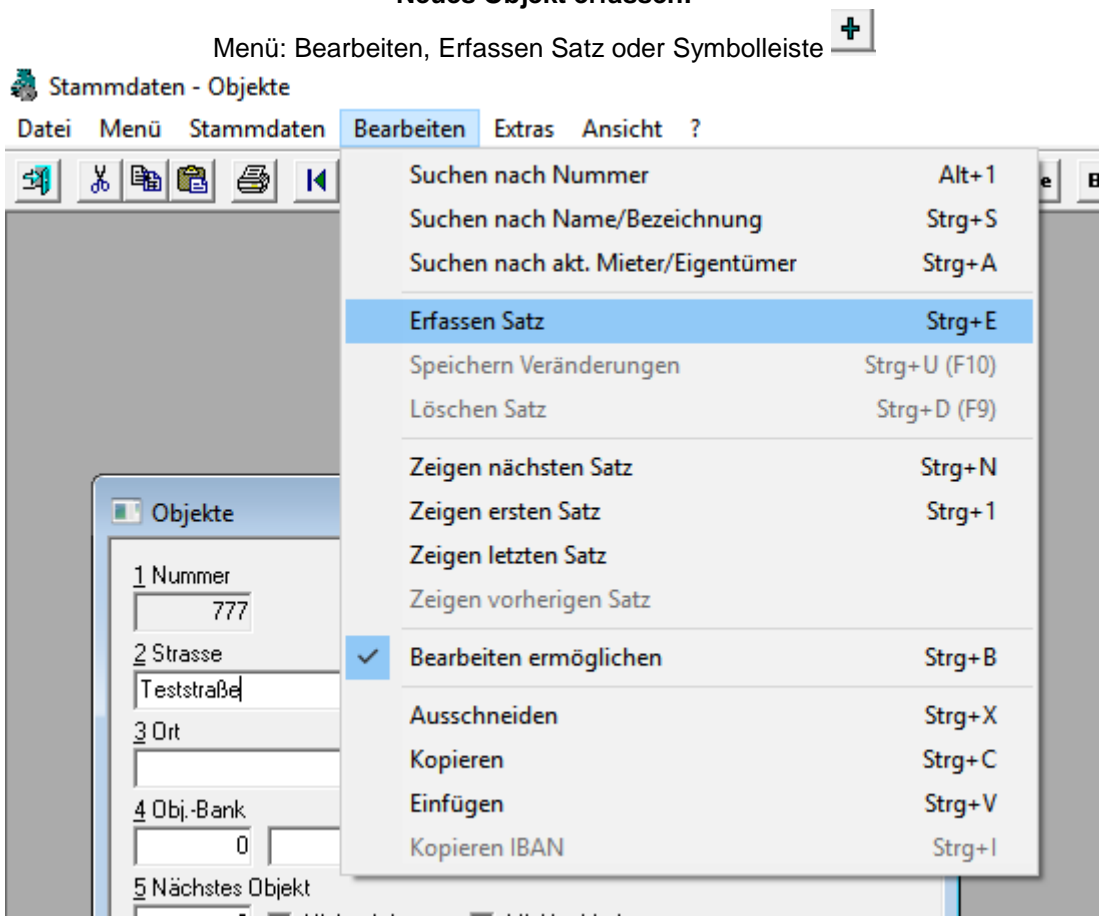

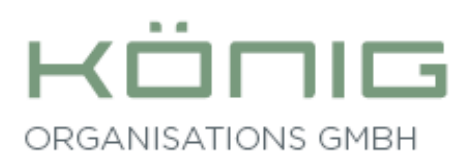

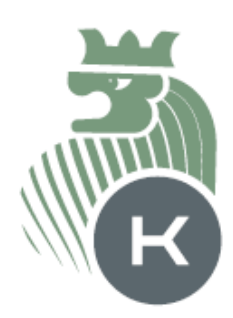

### **Eingabe neue Objektnummer**

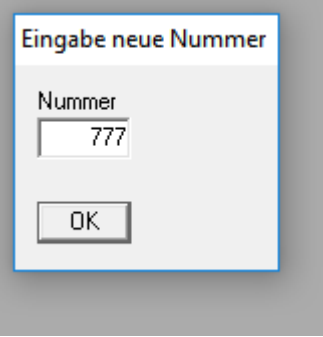

### **Eingabe relevanter Daten**

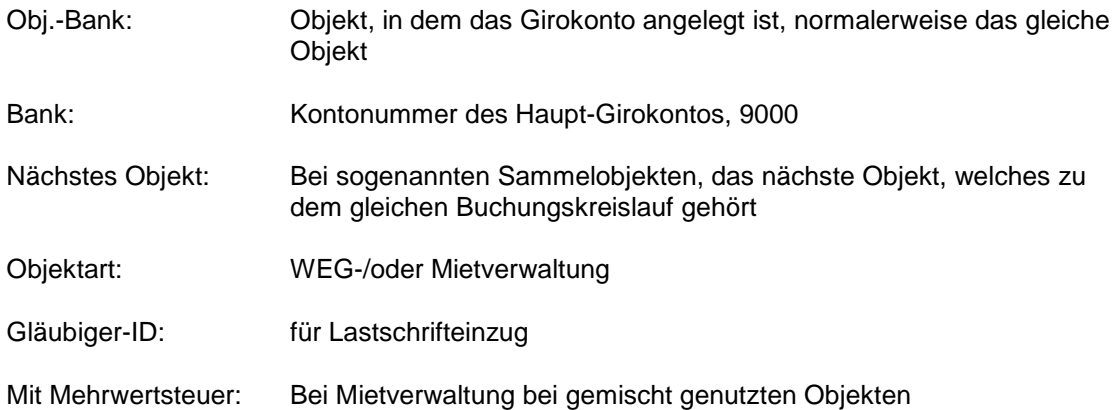

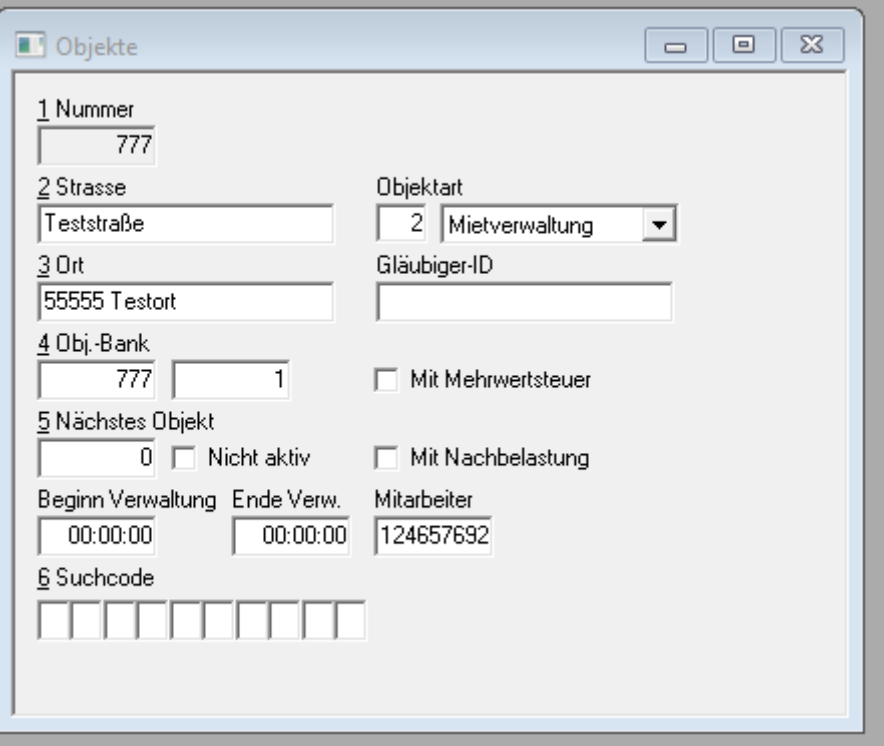

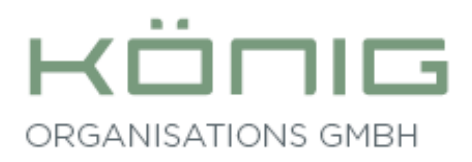

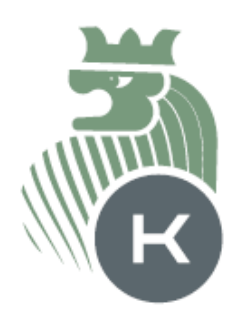

### **Wichtig:**

Nach Eingabe der Daten mit "Enter" in nächste Eingabefeld springen und die Änderung mit der F10-Taste oder der Mal-Taste auf dem Zehnerblock oder auf der Symbolleiste mit | / bestätigen.

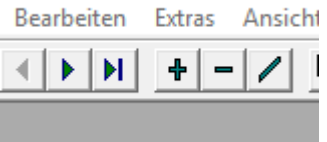

### 2. **Eingabe der Verteilerschlüssel (Umlagebasis):**

Menü: Stammdaten, Objekte, Umlagebasis aufrufen

daten - Objekte enü Stammdaten Bearbeiten Extras Ansicht ?

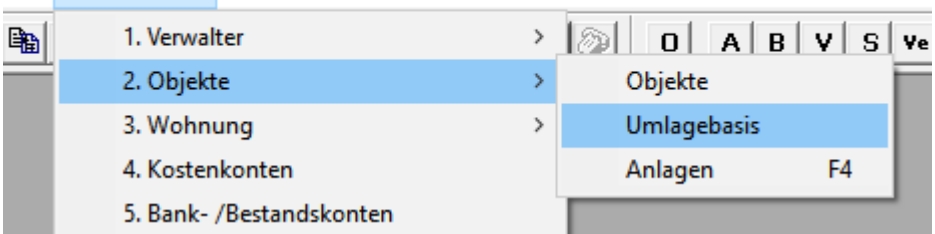

Anlage neuer Verteilerschlüssel mit Eingabe der Nummer des Verteilerschlüssel, z.B. 1

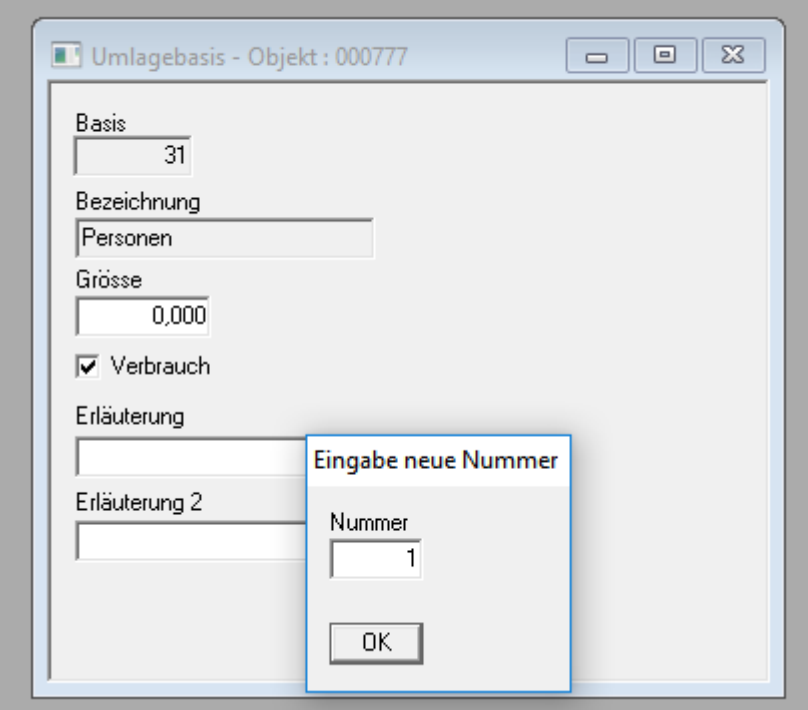

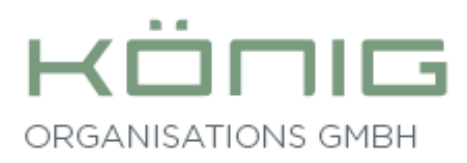

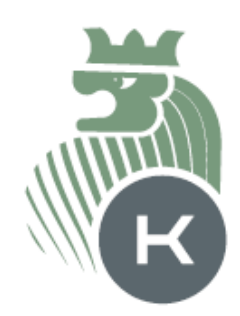

### **Eingabe relevanter Daten**

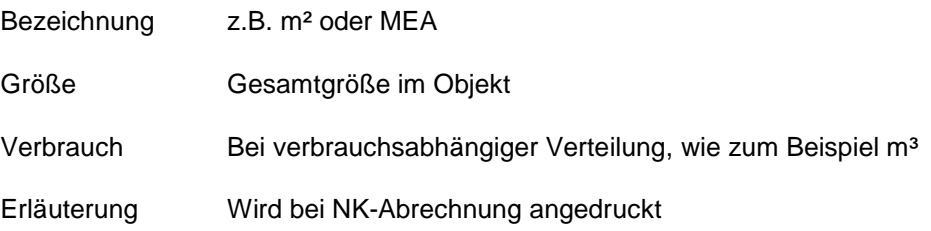

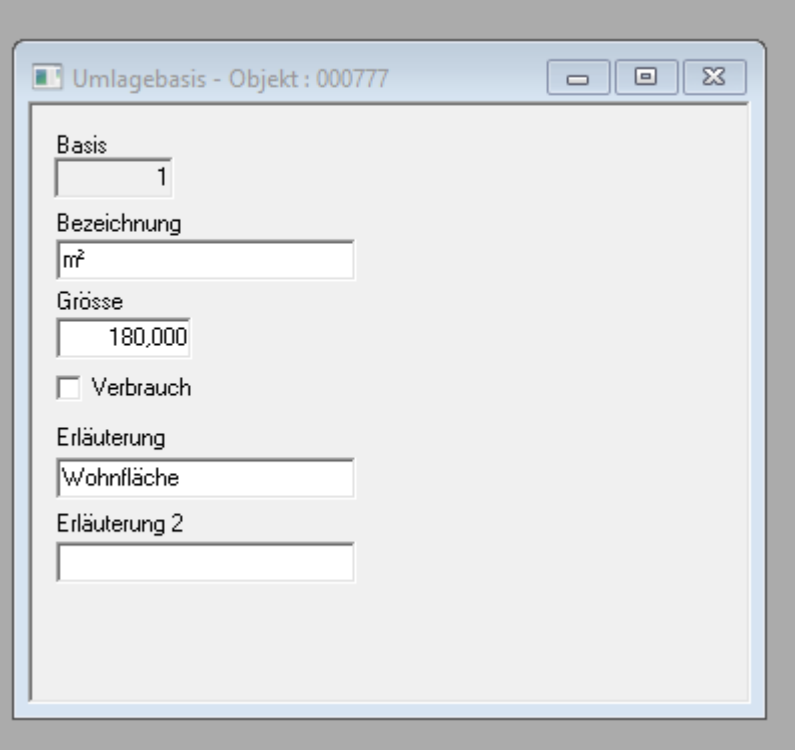

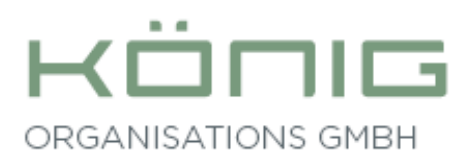

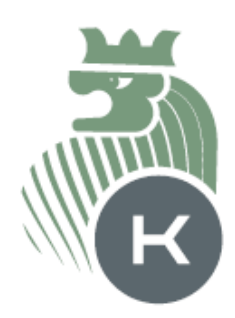

#### 3. **Anlage der Kostenkonten** Menü: Stammdaten, Kostenkonten

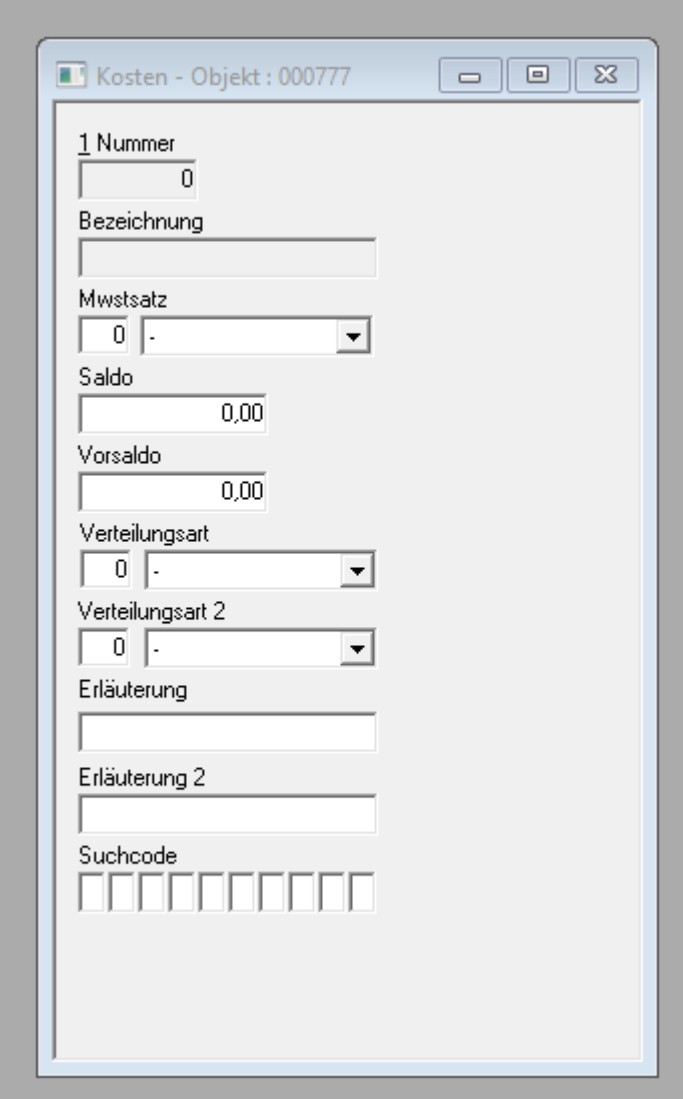

**Duplizieren der Kostenkonten aus einem Referenzobjekt** Menü: Datei, Duplizieren

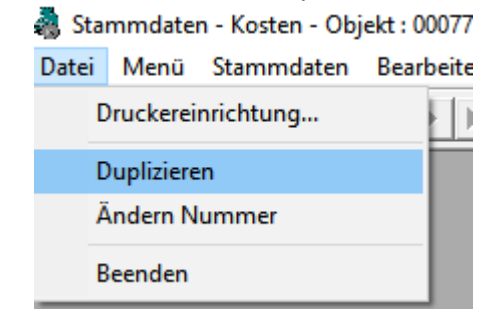

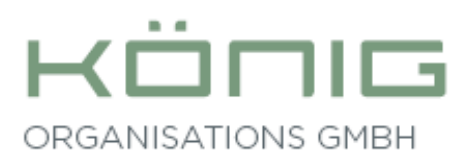

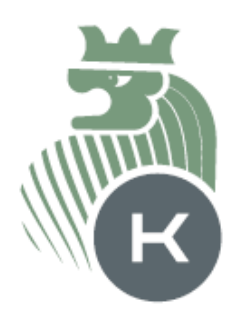

#### Eingabe Objekt, von welchem die Kostenkonten dupliziert werden sollen.(Auf passende Objektart achten)

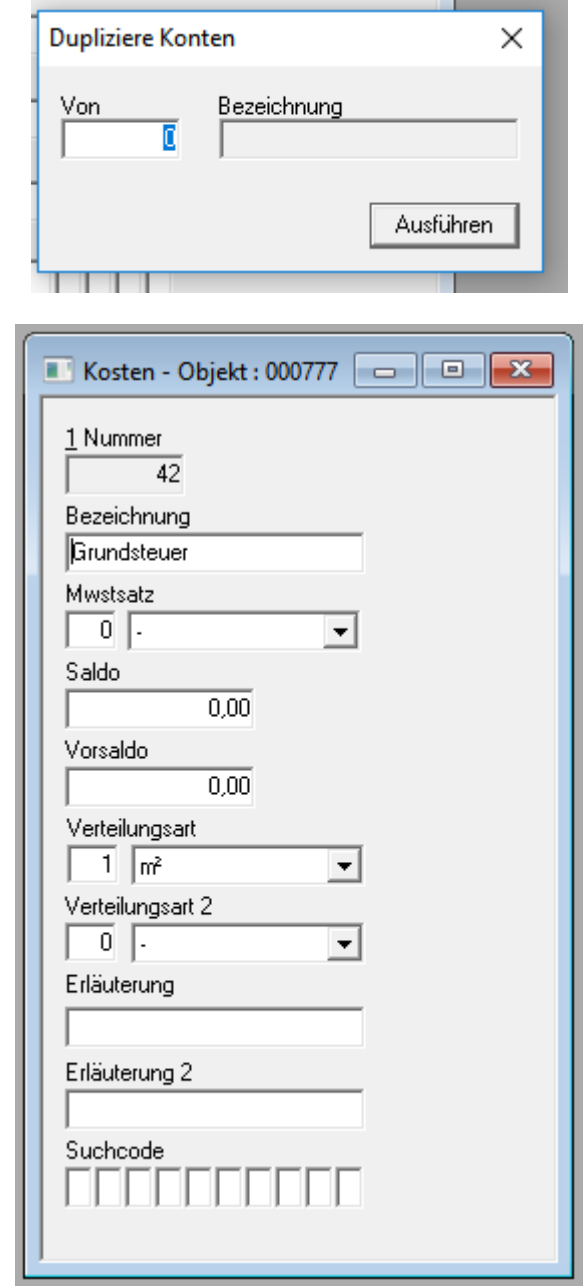

### **Eingabe der relevanten Daten:**

Bezeichnung

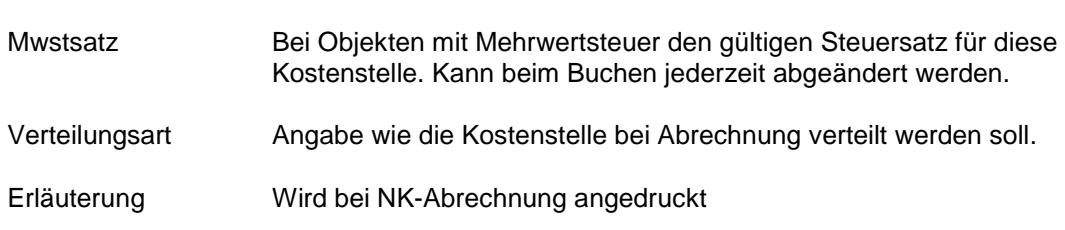

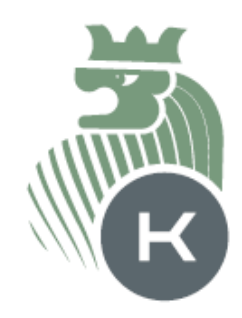

4. **Eingabe der Bank-/Bestandskonten** Menü: Stammdaten, Bank- /Bestandskonten

ℸ

3 M I

ORGANISATIONS GMBH

 $H$ 

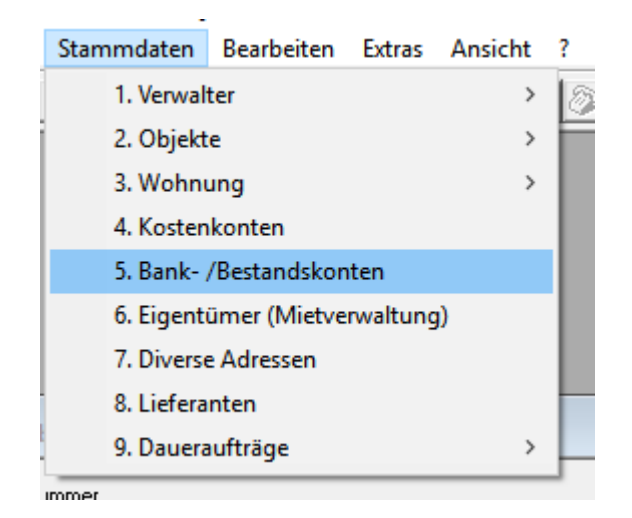

### Datei, Duplizieren Stammdaten - Bestand - Objekt : 000777 Datei Menü Stammdaten Bearbeiten Druckereinrichtung...  $\mathbb{H}$ Duplizieren Ändern Nummer Beenden

Eingabe Objekt, von welchem die Bestandskonten dupliziert werden sollen.(Auf passende Objektart achten)21.1. 1979.11

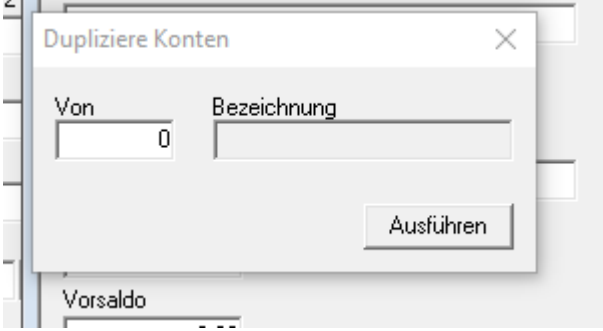

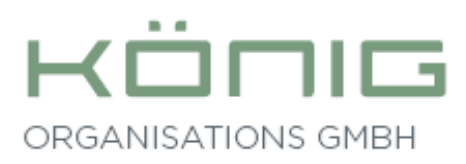

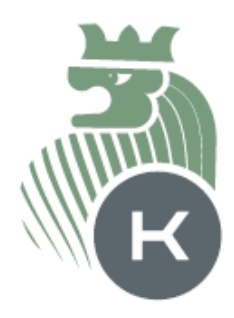

5. **Gegebenenfalls die Bezeichnung und die Gegenkonten für Miete/Umlage anpassen**.

Wenn die Objektart des neuen Objekts von der globalen Objektart abweicht, müssen die Bezeichnung sowie die Gegenkonten angepasst werden.

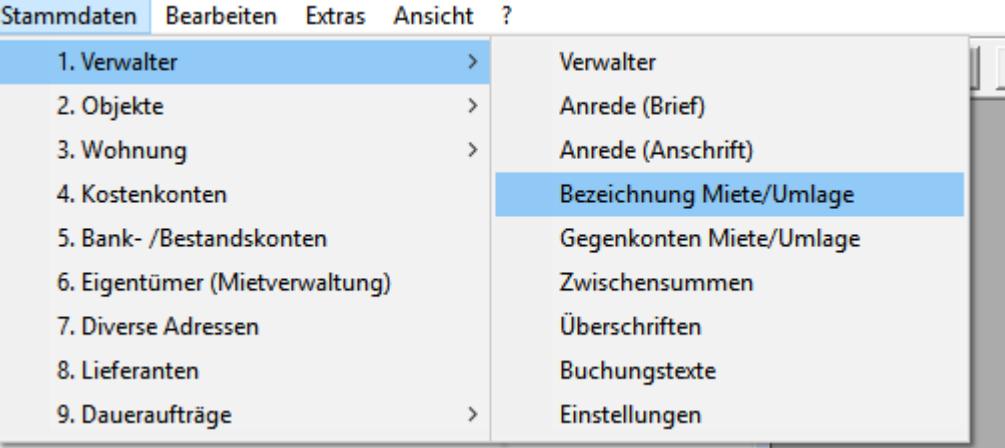

Die globalen Einstellungen werden angezeigt.

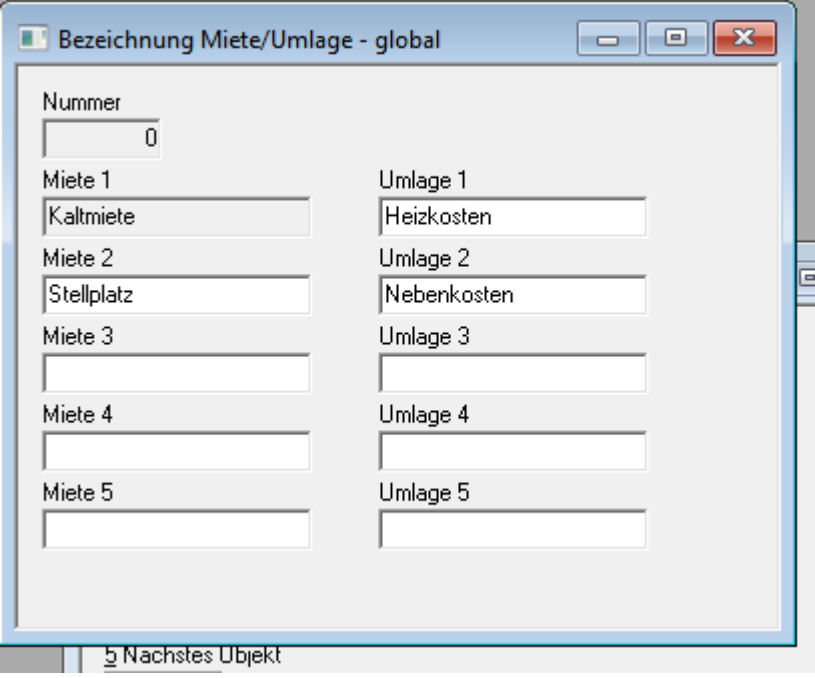

Nach Drücken des "+" Symbols Nummer des neuen Objekts (hier 777) eingeben.

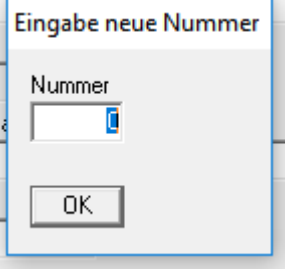

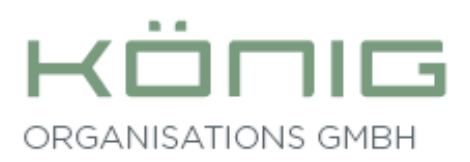

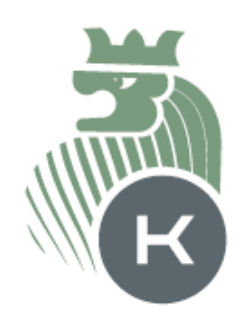

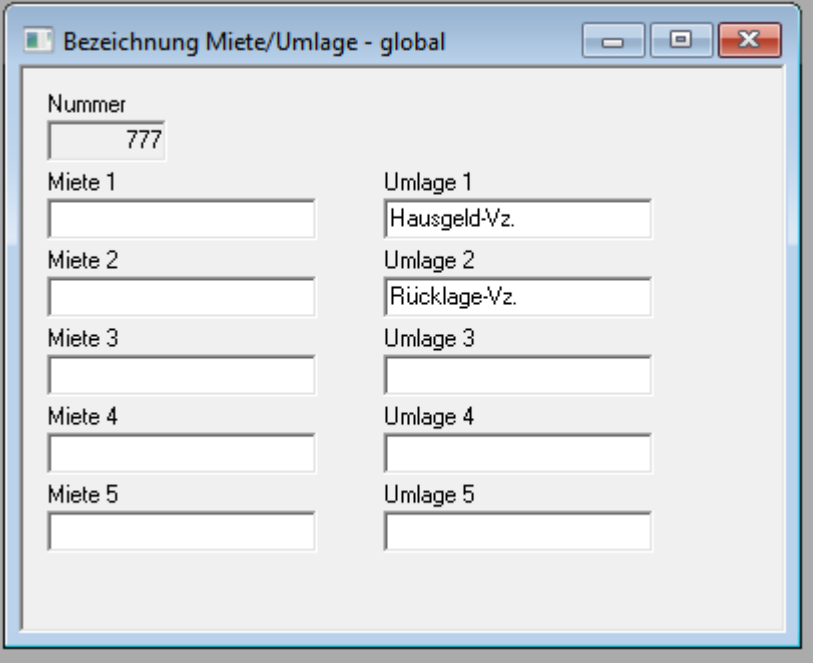

### **Bezeichnung eingeben und abspeichern**

### **Das gleiche mit den Gegenkonten Miete/Umlage**

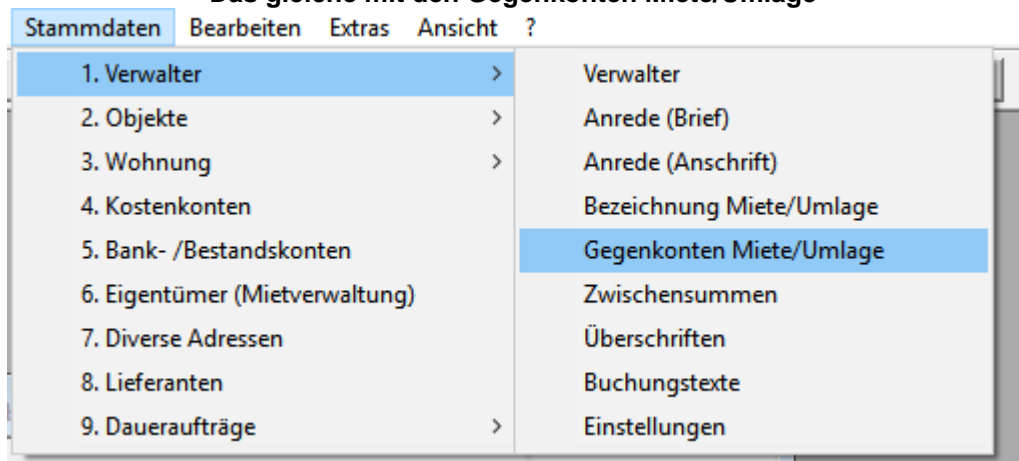

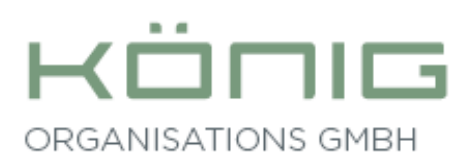

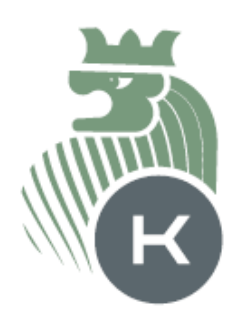

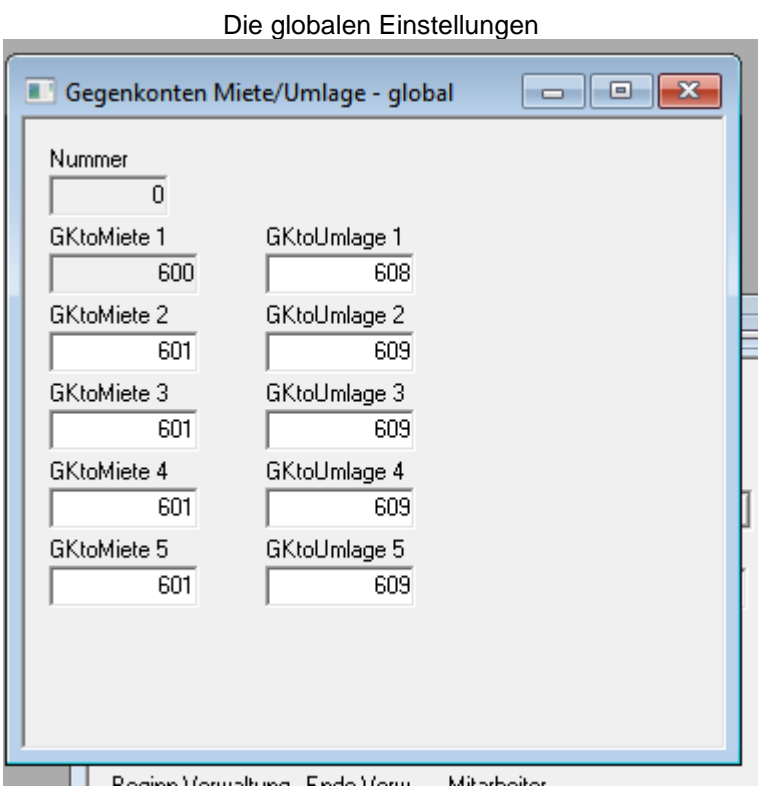

Nach Drücken des "+" Symbols Nummer des neuen Objekts (hier 777) eingeben.

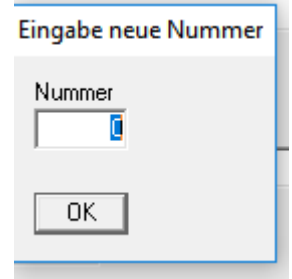

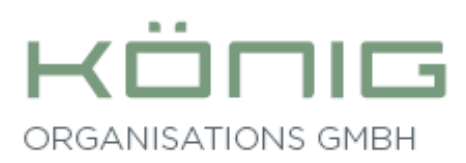

 $\mathbf{z} = \mathbf{z}$ 

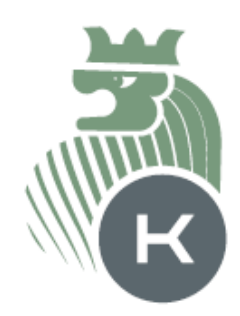

### **Die entsprechenden Gegenkonten eingeben und abspeichern.**

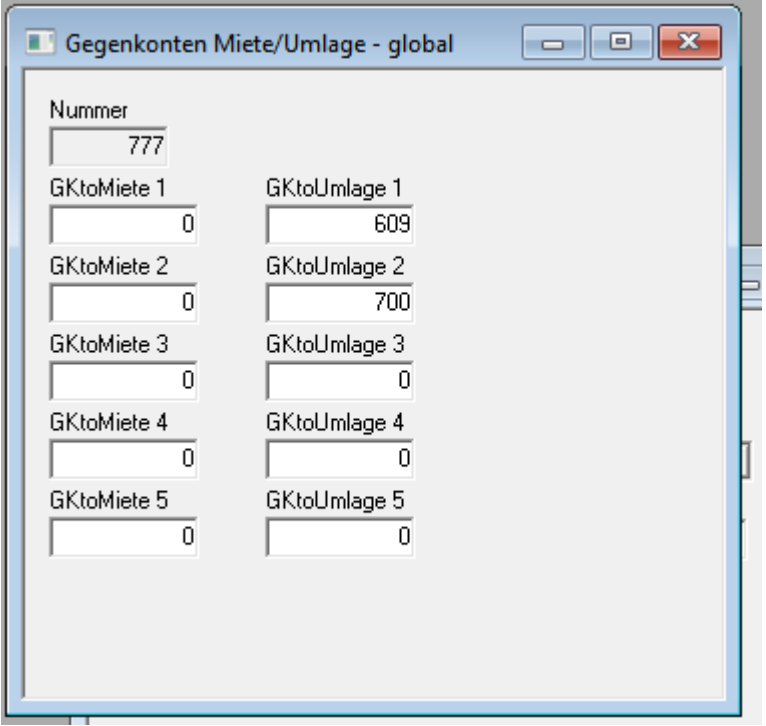

### 6. **Eingabe der Wohnungen**

Stammdaten, Wohnungen, Adressen

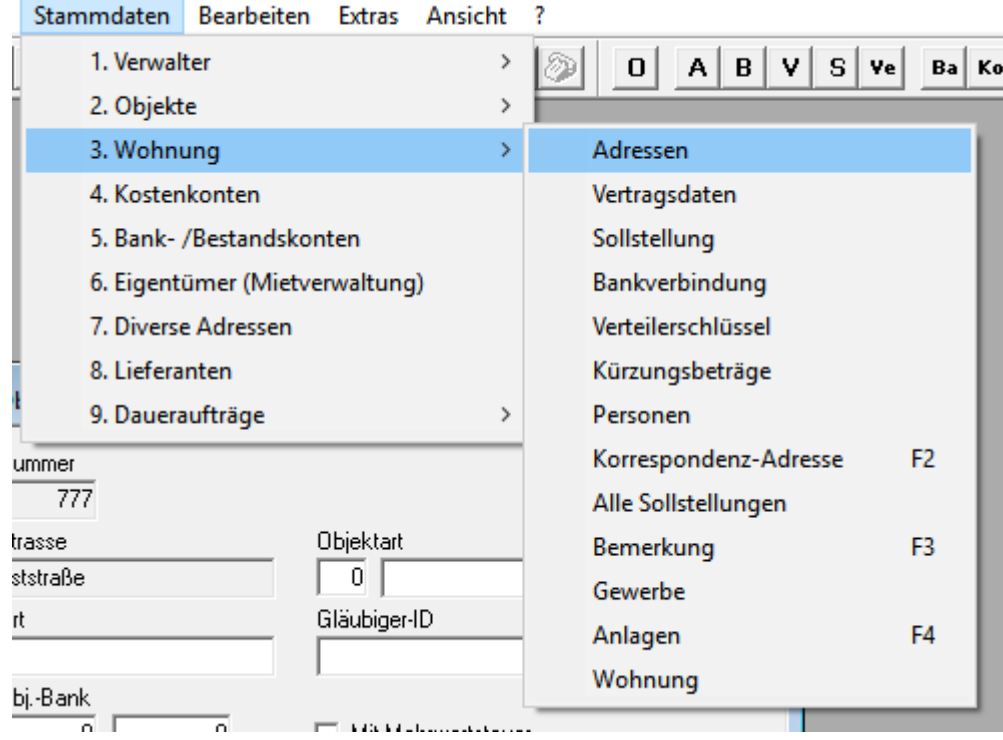

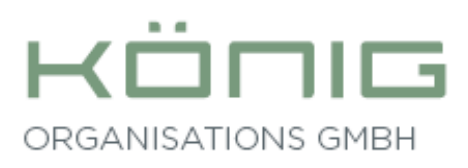

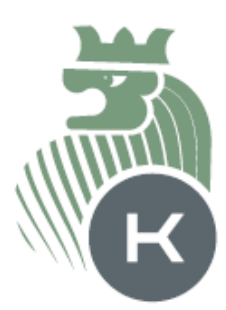

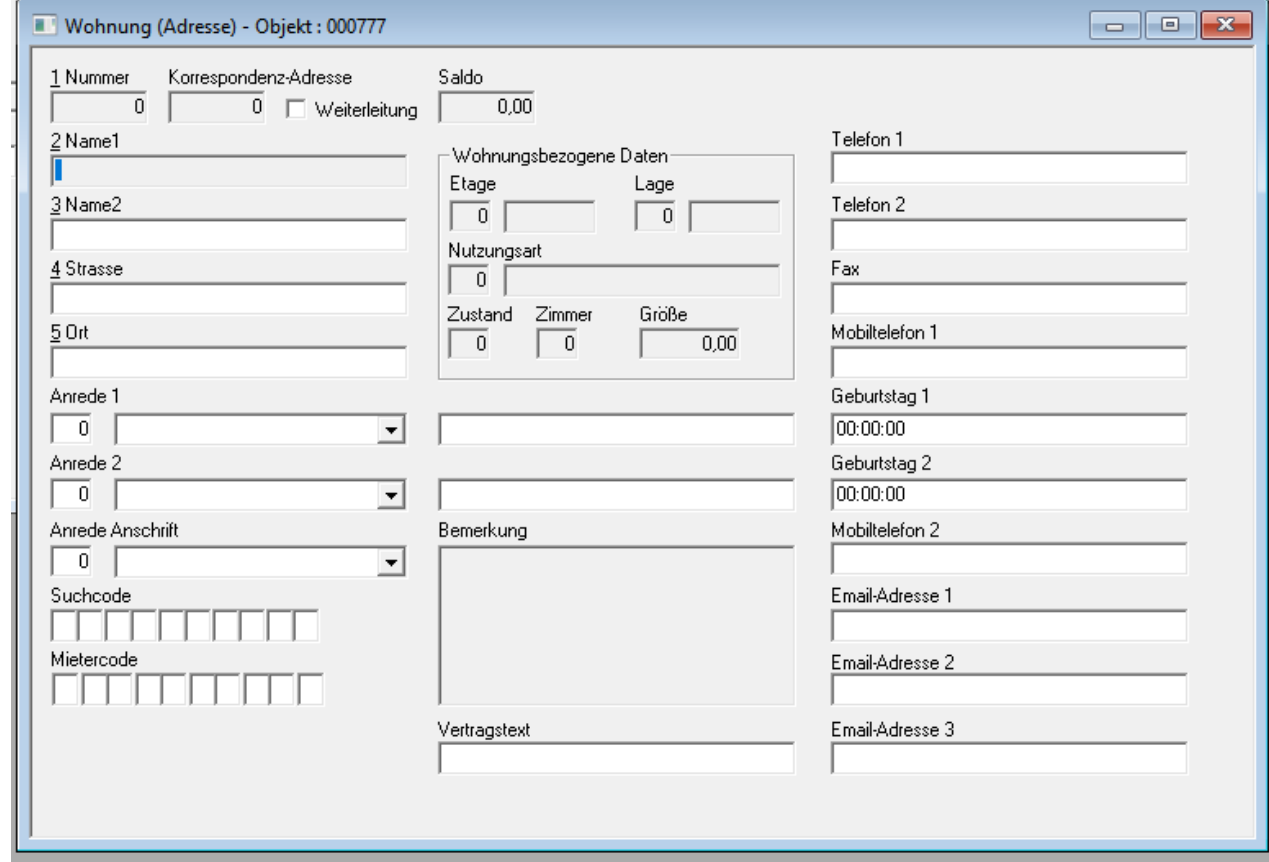

**Eingabe der neuen Wohnungsnummer:** Hier ist darauf zu achten, dass die Wohnungsnummer durch eine laufende Mieternummer (01) ergänzt wird. Zum Beispiel 101 für erste Mieter in der Wohnung 1, 201 für den ersten Mieter in der Wohnung 2.

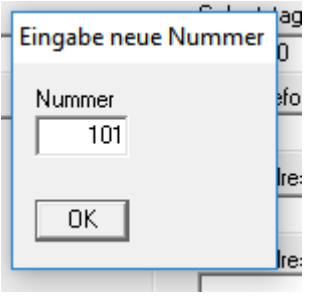

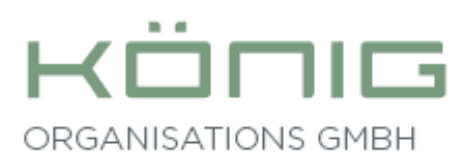

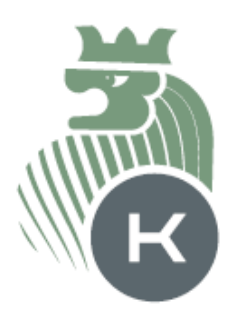

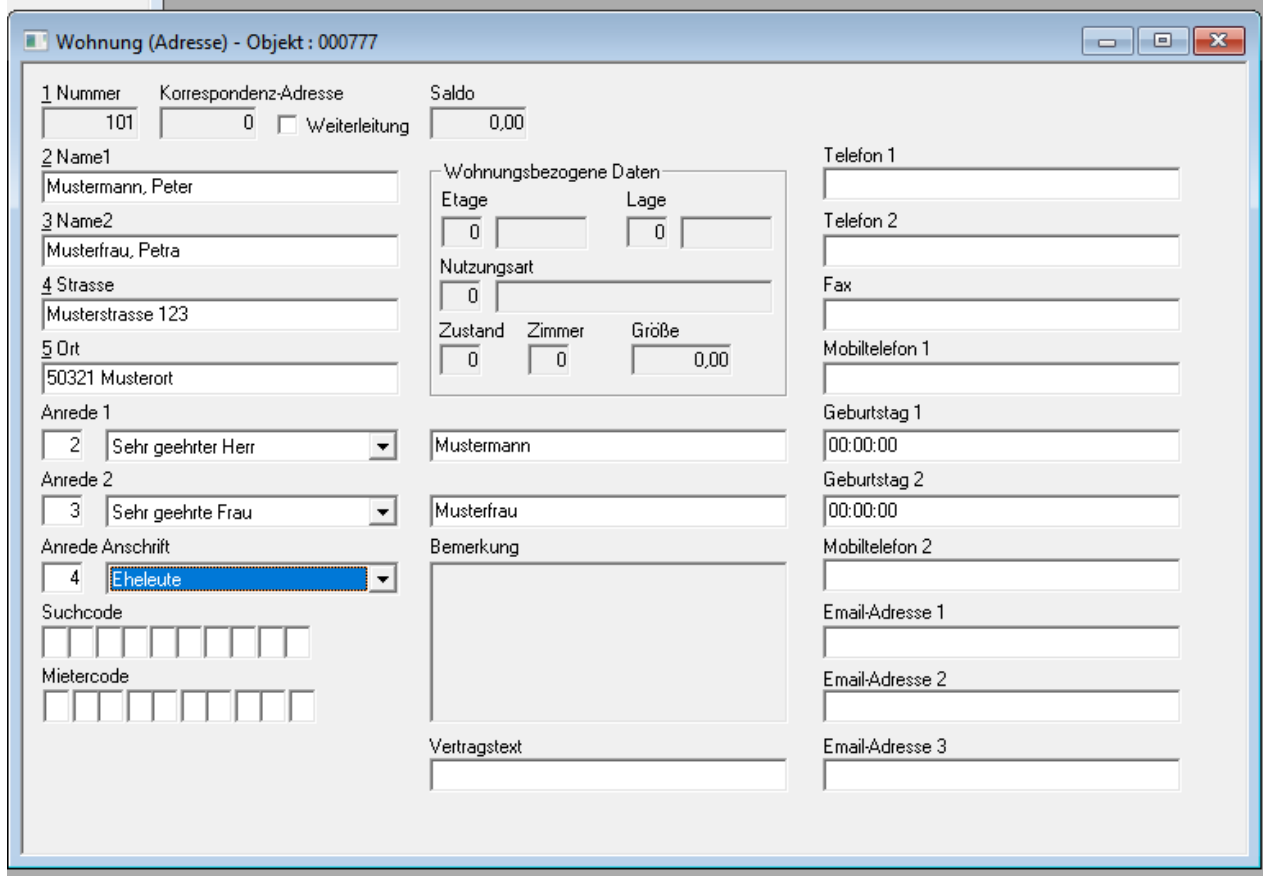

### **Eingabe der relevante Daten:**

Name1 / Name2: Eingabe Nachname, Vorname

Vertragstext: Hier bei WEG-Verwaltung der Mietername hinterlegt werden, dieser wird dann bei der WEG-Abrechnung mit angedruckt.

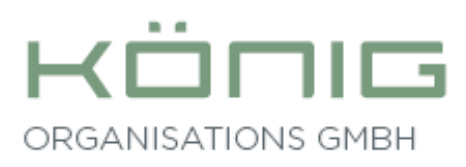

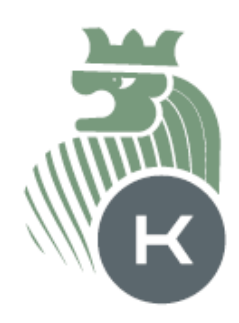

### **Eingabe Vertragsdaten**

Stammdaten, Wohnungen, Vertragsdaten

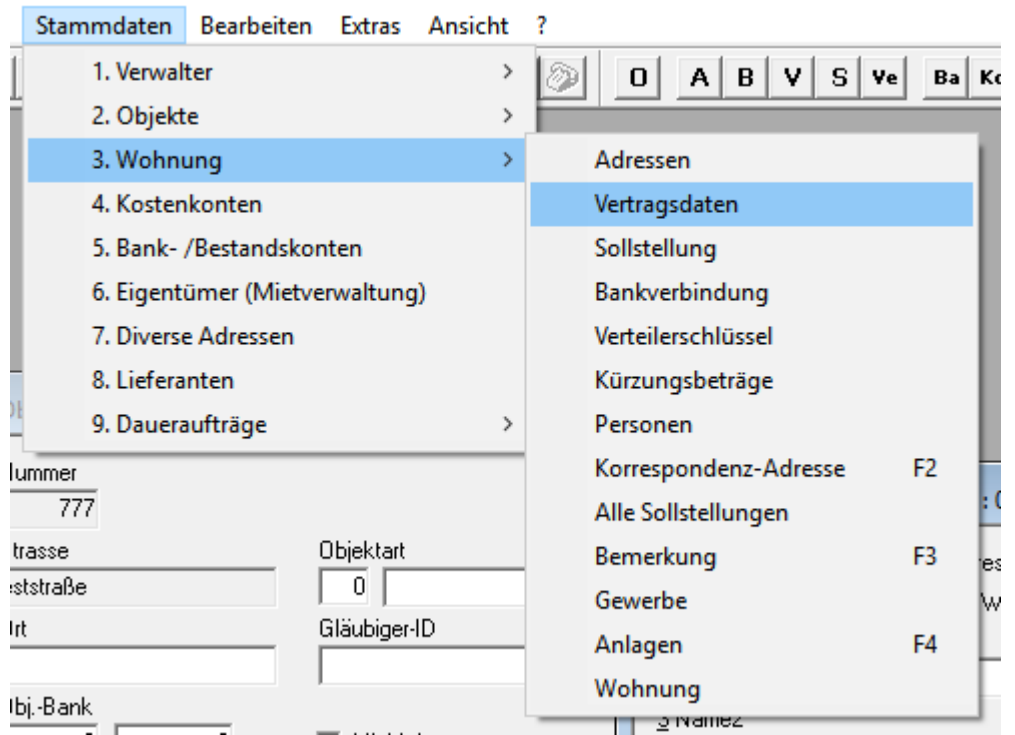

#### **Eingabe von Einzugsdatum, etc.**

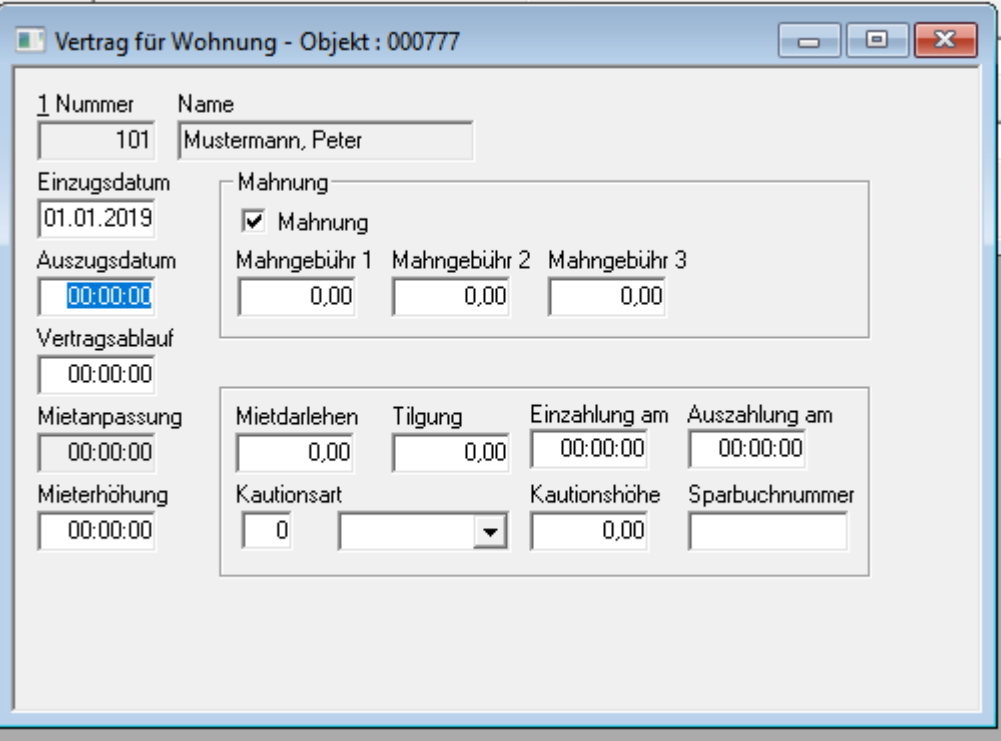

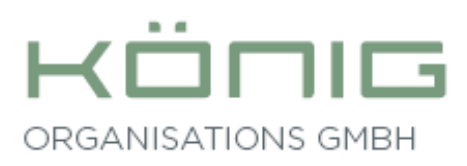

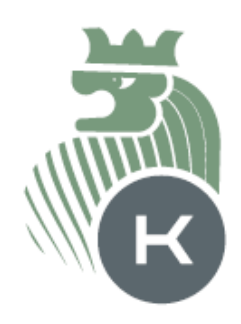

### **Eingabe der Sollstellung**

Stammdaten, Wohnungen, Sollstellung Stammdaten Bearbeiten Extras Ansicht ? 1. Verwalter  $\,$  $\overline{0}$  $A \mid B \mid V \mid S \mid V e$ Ba Ko ක 2. Objekte  $\rightarrow$ 3. Wohnung  $\,$ Adressen 4. Kostenkonten Vertragsdaten 5. Bank- /Bestandskonten Sollstellung 6. Eigentümer (Mietverwaltung) Bankverbindung 7. Diverse Adressen Verteilerschlüssel 8. Lieferanten Kürzungsbeträge 9. Daueraufträge Personen  $\,$ Korrespondenz-Adresse F<sub>2</sub> ummer  $\overline{777}$ Alle Sollstellungen Objektart trasse Bemerkung F3 es:  $\overline{0}$ ststraße Gewerbe W, Gläubiger-ID rt Anlagen F4 Wohnung bj.-Bank  $\frac{1}{2}$  Namez 교 n I Mit Mehrwertsteuer

#### **Eingabe der monatlichen Sollstellungsbeträge**

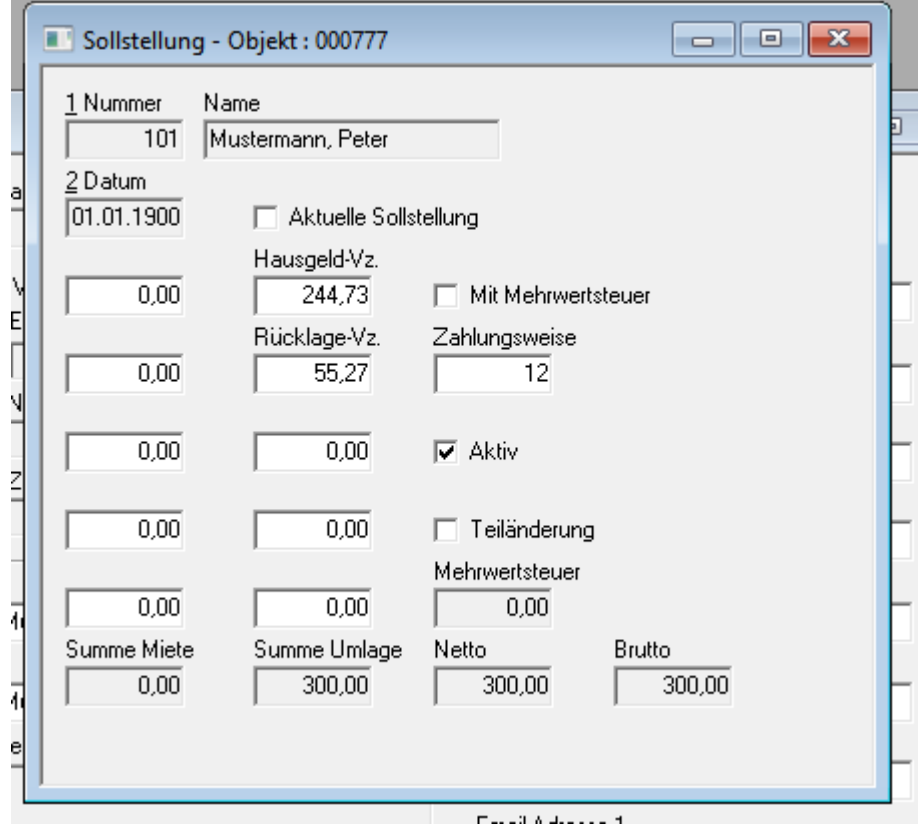

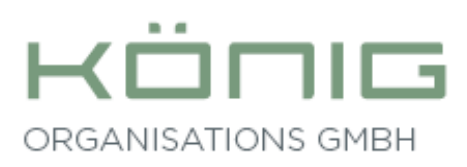

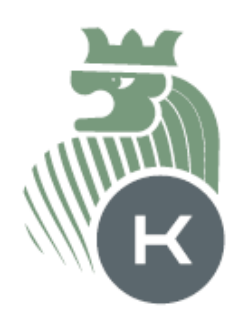

### **Eingabe der Verteilerschlüssel**

# Stammdaten, Wohnung, Verteilerschlüssel

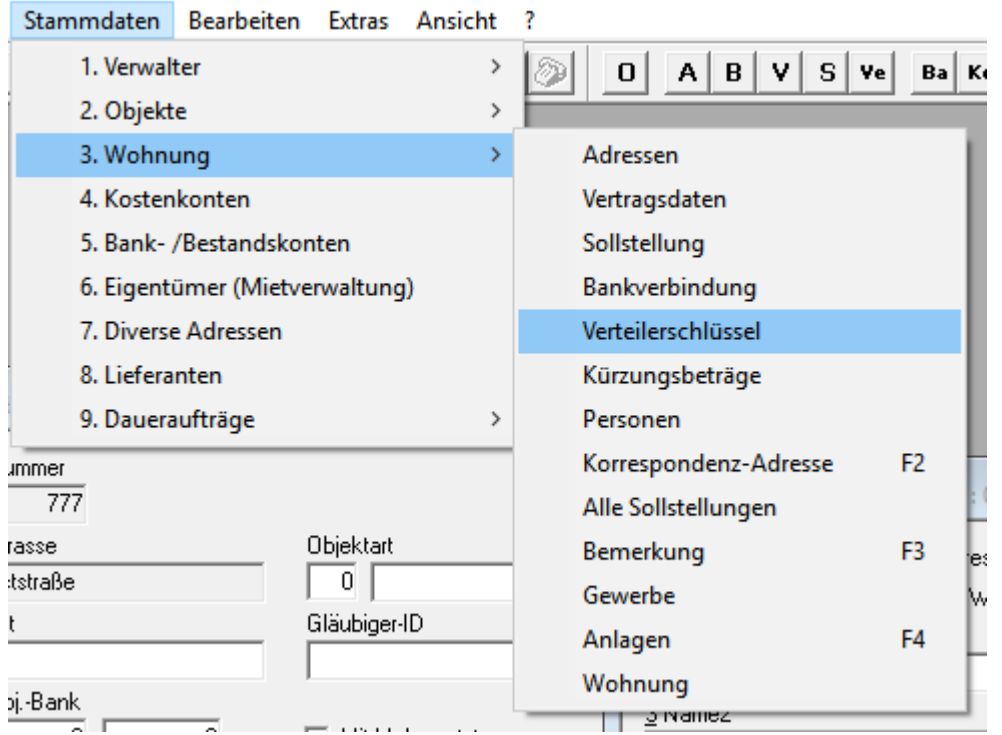

### **Eingabe der Verteilerschlüssel.**

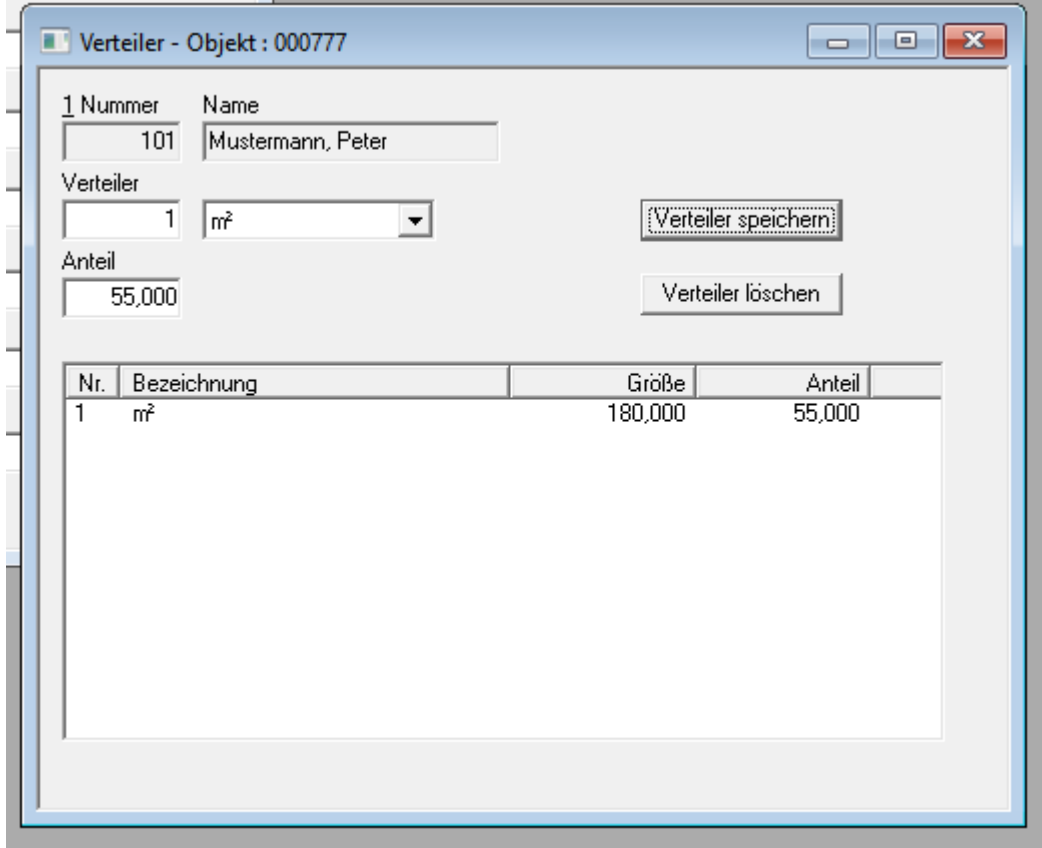

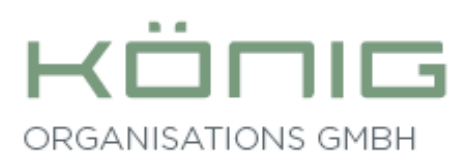

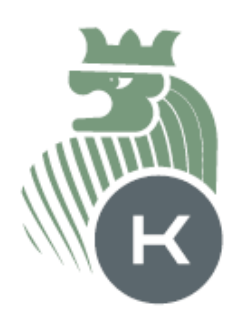

### **Eingabe von Personen** (Stammdaten: Stammdaten – Wohnung – Personen)

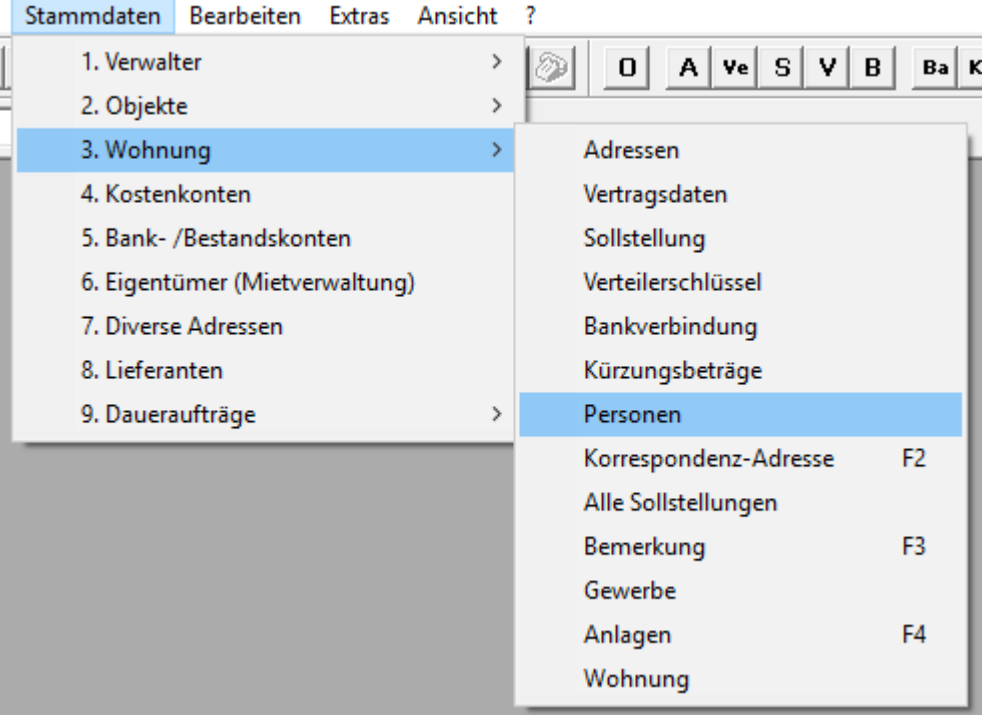

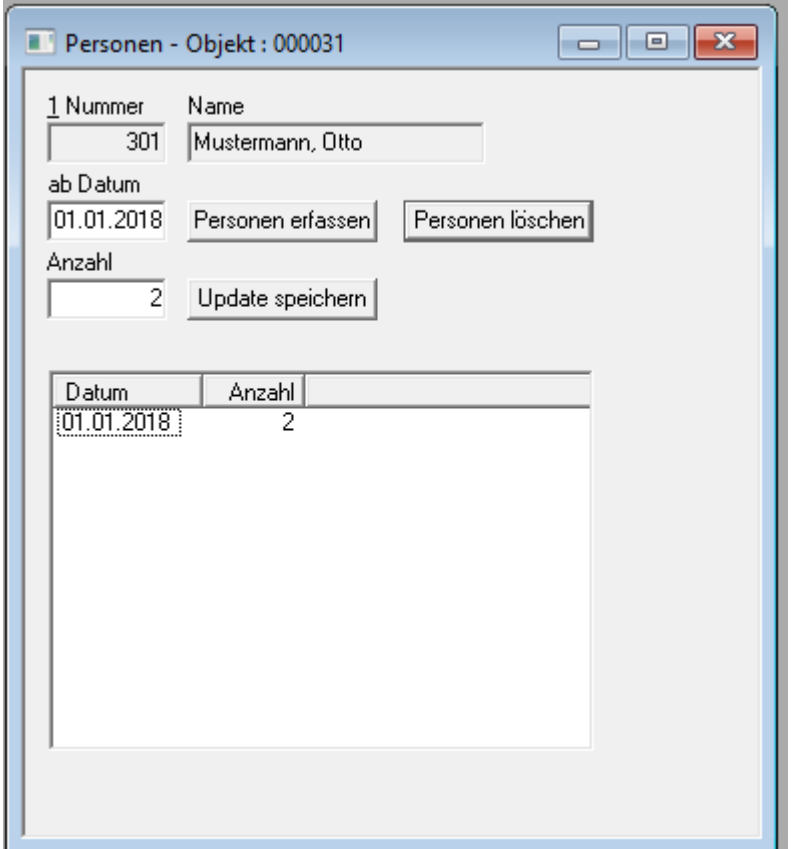